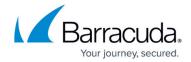

## **Editing Physical Imaging Rapid Recovery Backup Sets**

https://campus.barracuda.com/doc/88113726/

To edit a Physical Imaging backup, perform the following steps.

1. Navigate to the Computer page. See <u>Navigating to the Computer Page</u> for instructions. The Computer page is displayed.

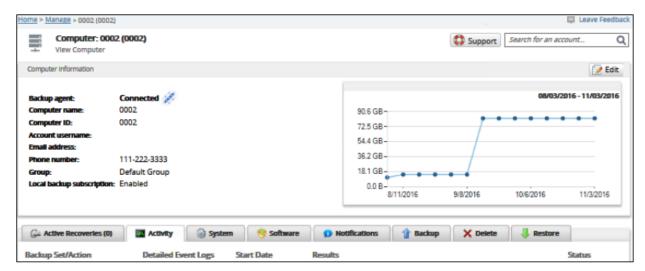

2. Click the **Backup** tab.

The Backup Selections page is displayed.

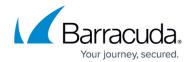

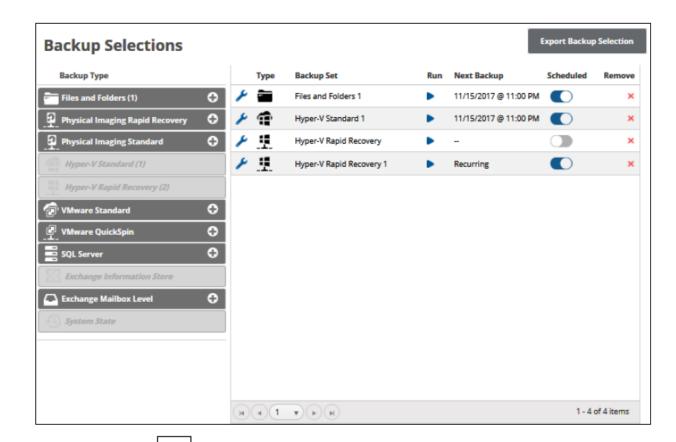

3. Click the edit icon beside the backup set you want to edit. The Backup Set Summary page is displayed.

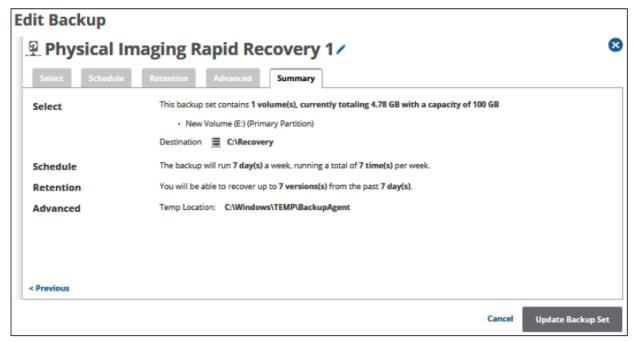

4. Select any of the tabs to display and edit the current settings. See <u>Creating Physical Imaging Rapid Recovery Backups</u> for details.

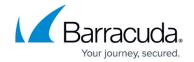

## Notes:

- The backup set name can be edited. See <u>Changing Backup Set Names</u>.
- To edit existing schedules, see Editing Existing Daily or Weekly Schedules.
- The Storage Location Destination can be changed after creation. However, to restore files, the old destination must be moved to the new location. When the storage location is changed the following pop-up is displayed:

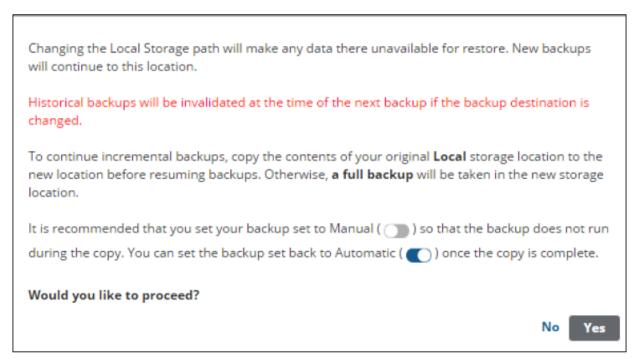

After making your edits, click the **Update Backup Set** button at the bottom of any page, as shown below.

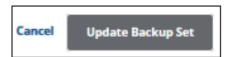

The Backup Selections page is displayed with the current backup status.

## Barracuda Intronis Backup

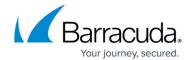

## **Figures**

- 1. image2019-8-30 8:26:12.png
- 2. image2019-8-30 8:26:54.png
- 3. image2019-8-30 8:27:41.png
- 4. image2019-8-30 8:28:23.png
- 5. image2019-8-30 8:32:18.png
- 6. image2019-8-30 8:33:20.png

<sup>©</sup> Barracuda Networks Inc., 2024 The information contained within this document is confidential and proprietary to Barracuda Networks Inc. No portion of this document may be copied, distributed, publicized or used for other than internal documentary purposes without the written consent of an official representative of Barracuda Networks Inc. All specifications are subject to change without notice. Barracuda Networks Inc. assumes no responsibility for any inaccuracies in this document. Barracuda Networks Inc. reserves the right to change, modify, transfer, or otherwise revise this publication without notice.